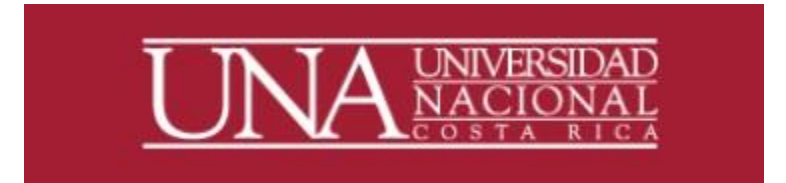

# PLAN DE VACACIONES

PROGRAMA DESARROLLO DE RECURSOS HUMANOS, UNIVERSIDAD NACIONAL

# *Guía de usuario*

# *Plan de Vacaciones por Funcionario*

#### 1. Se debe ingresar a la dirección: erp.una. ac. cr

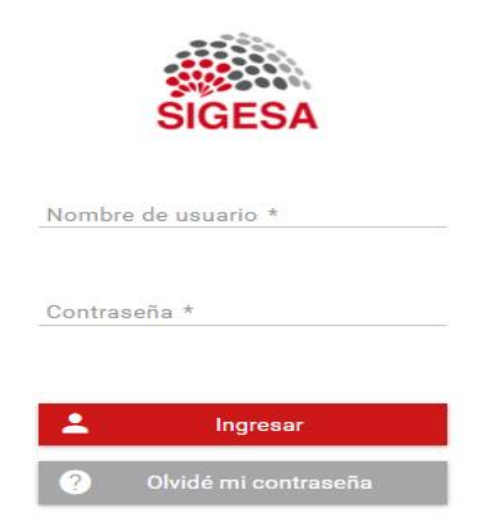

El ingreso al sistema se realiza con la clave unificada, la cual está compuesta por la identificación del funcionario y la contraseña que se haya establecido.

En el caso de funcionarios extranjeros se debe ingresar con la identificación Banner (A00000000), que actualmente es la dirección primaria en SIGESA.

2. En el menú Principal selecciono RHU-Recursos Humanos y posteriormente se debe seleccionar Vacaciones, Consultas, Plan de Boletas de Vacaciones.

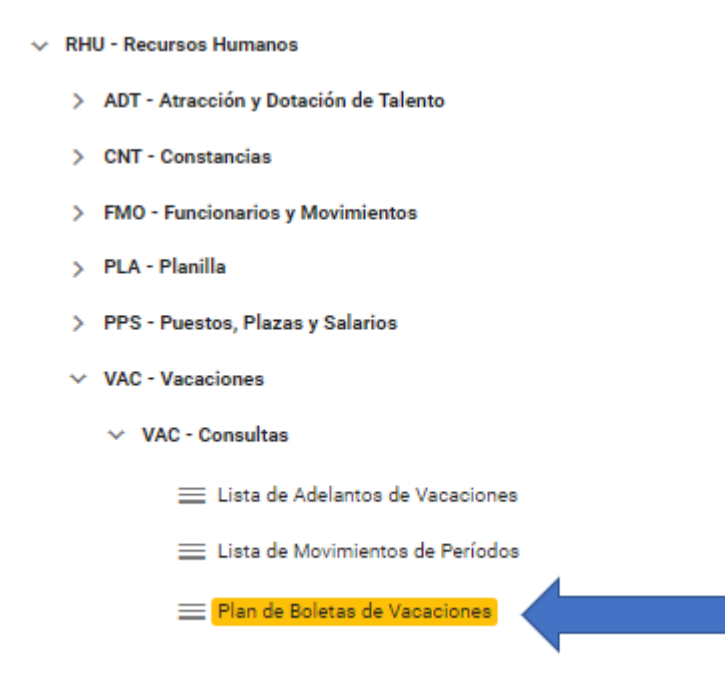

3. Una vez en Plan de Boletas de Vacaciones, se despliega el calendario de Vacaciones de funcionario, el cual indica:

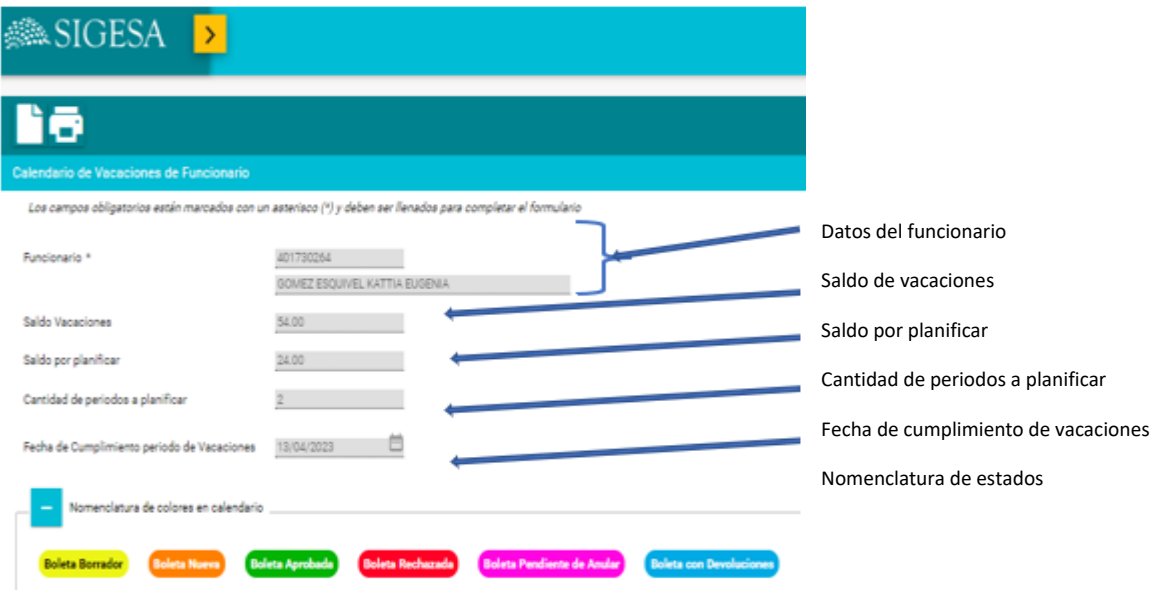

4. Con la nomenclatura de colores podemos identificar nuestras boletas de vacaciones en sus diferentes estados dentro del calendario de vacaciones. El plan de vacaciones esta conformado por las boletas en estado aprobada; sin embargo, es posible visualizar las boletas en sus distintos flujos.

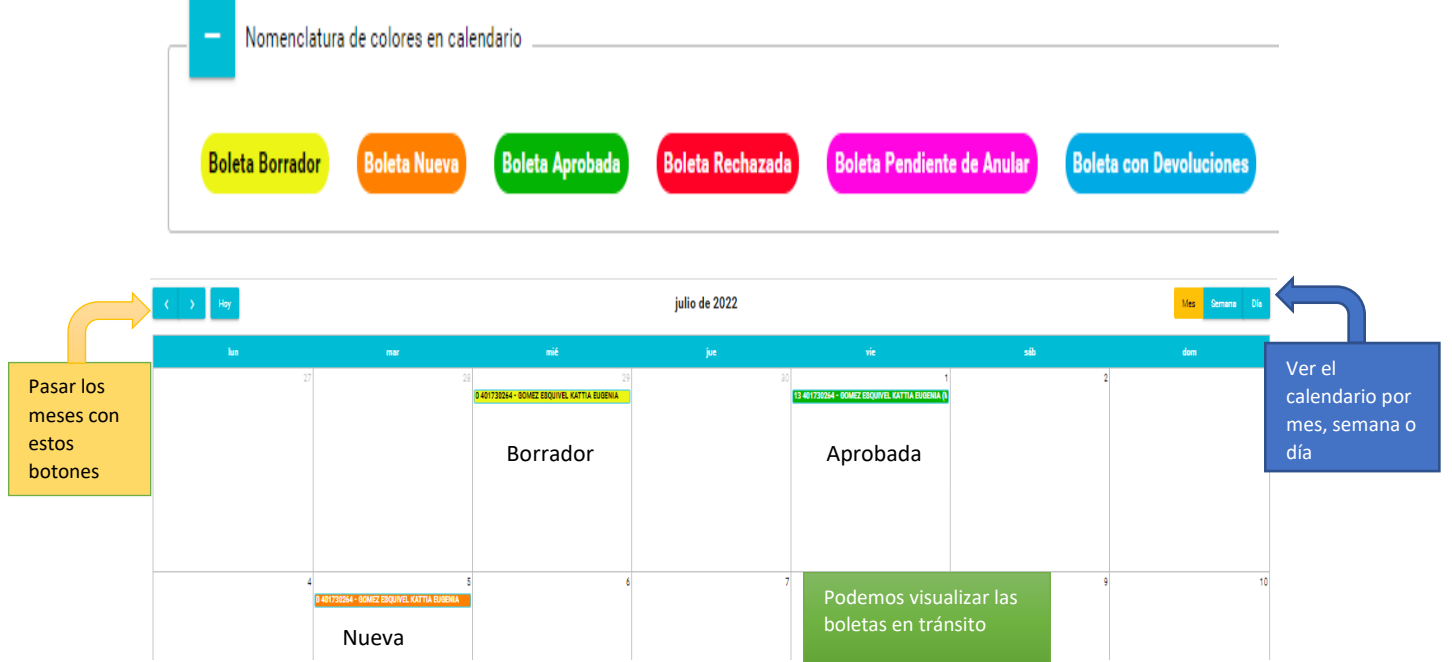

5. Si tocamos una boleta hecha en el calendario, no importa su estado nos direcciona automáticamente al detalle de esta.

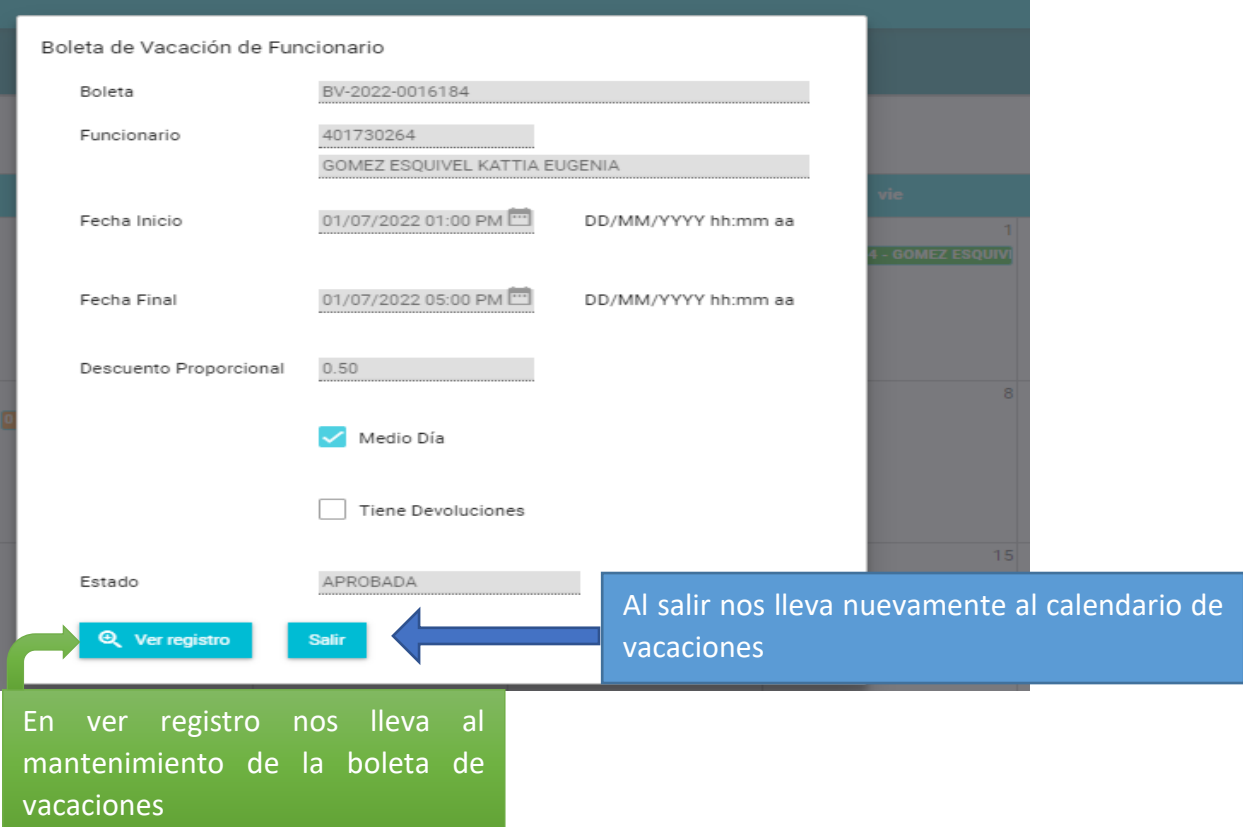

5. El Calendario de vacaciones nos permite hacer boletas de vacaciones con solo posesionarnos en el día indicado.

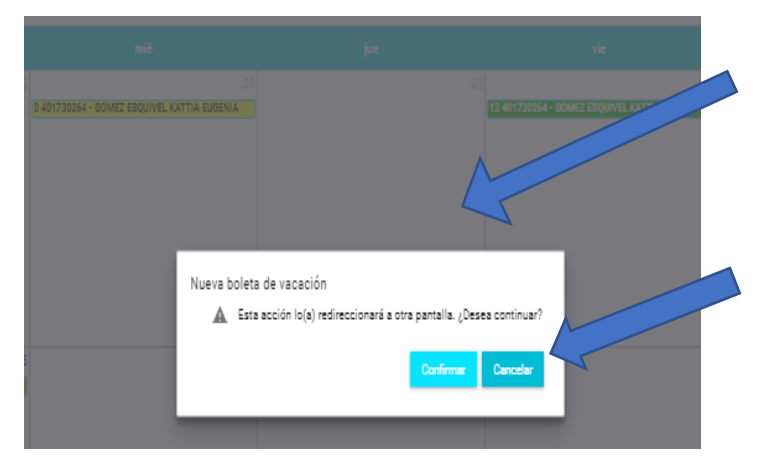

Se abre el cuadro de texto que nos indica si deseamos continuar con la creación de la nueva boleta.

Tenemos 2 opciones:

• Confirmar o Cancelar la transacción. Si se cancela nos devuelve al calendario.

Si se confirma la opción, nos direcciona al mantenimiento de boletas de vacaciones, para desde ahí hacer la nueva solicitud.

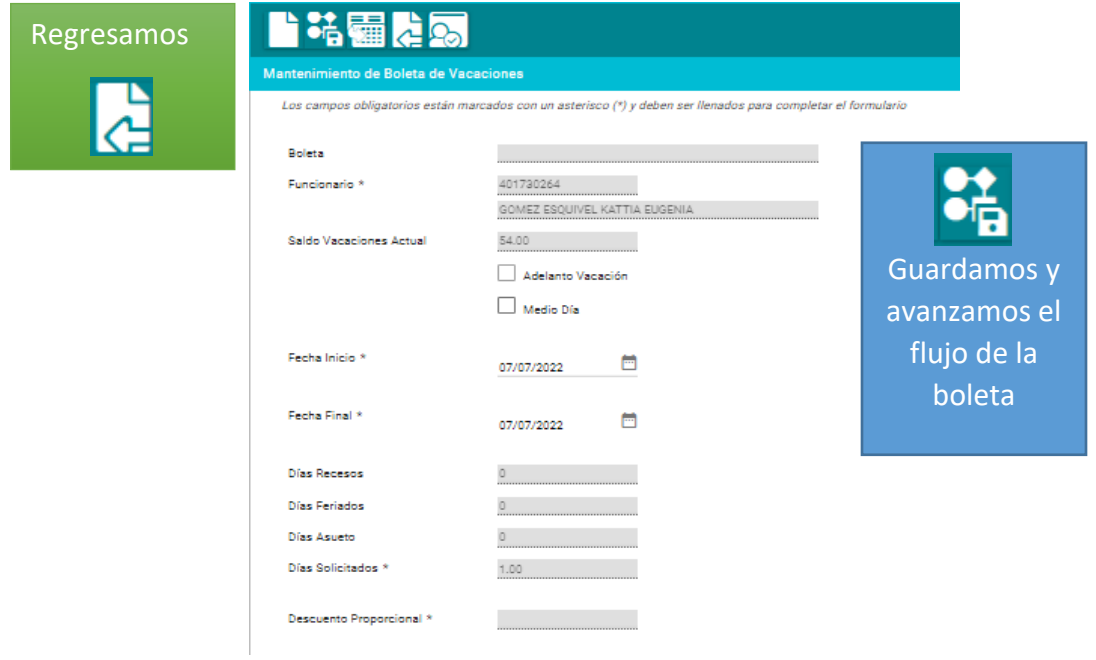

6. Si no se cuenta con la declaración jurada de horario relacionada al nombramiento nos envía un mensaje de error y no permite seguir.

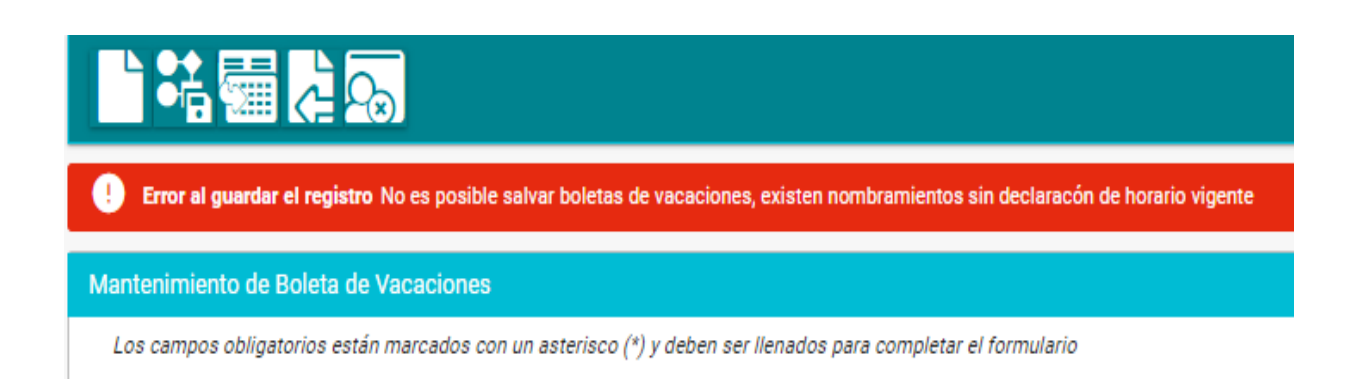

7. Los recesos institucionales y días feriados se encuentran marcados en el calendario.

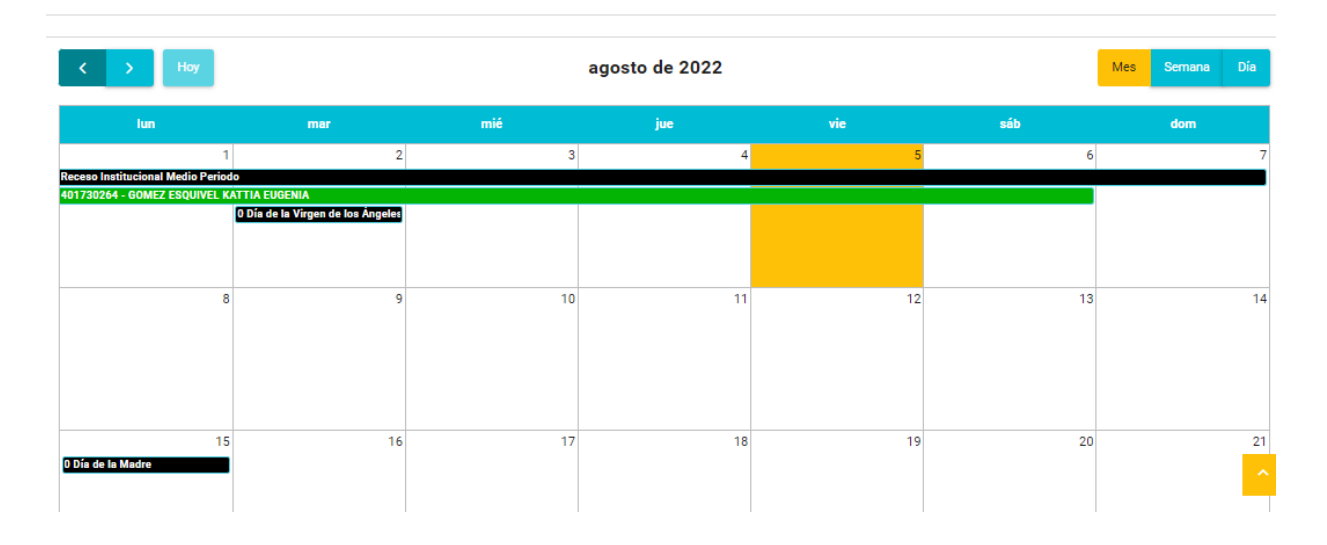

Al tocarlo cualquiera de estas boletas nos abre un detalle del evento, indicando el motivo y la fecha de este:

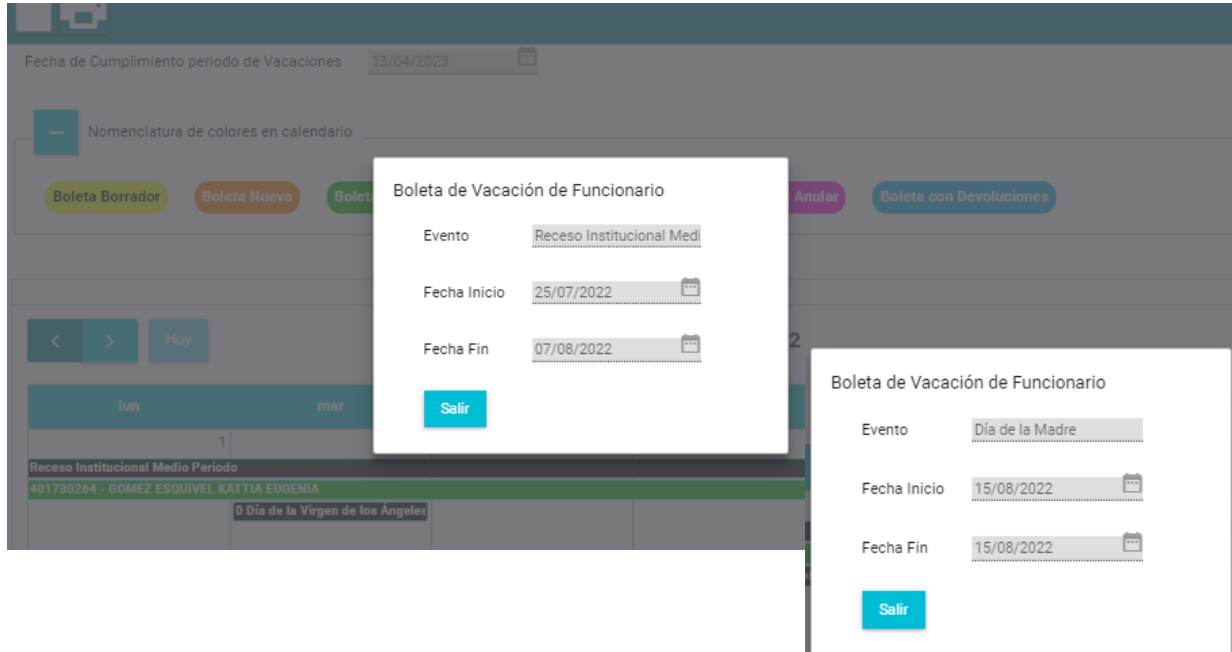

# *Plan de Vacaciones por Unidad Ejecutora*

# *Para uso de las Jefaturas*

#### 1.Se debe ingresar a la dirección: erp.una.ac.cr

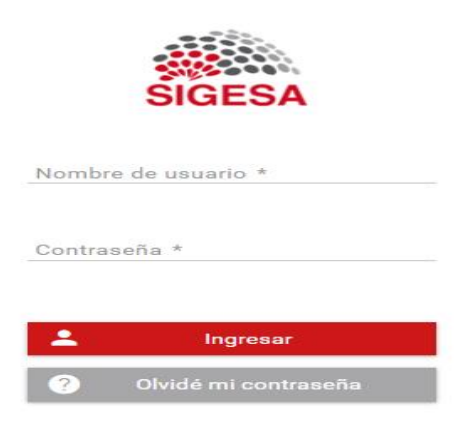

El ingreso al sistema se realiza con la clave unificada, la cual está compuesta por la identificación del funcionario y la contraseña que se haya establecido.

En el caso de funcionarios extranjeros se debe ingresar con la identificación Banner (A00000000), que actualmente es la dirección primaria en SIGESA.

2. En el menú Principal selecciono RHU-Recursos Humanos y posteriormente se debe seleccionar Vacaciones, Transacciones, Calendario de Planificación de Vacaciones por Unidad.

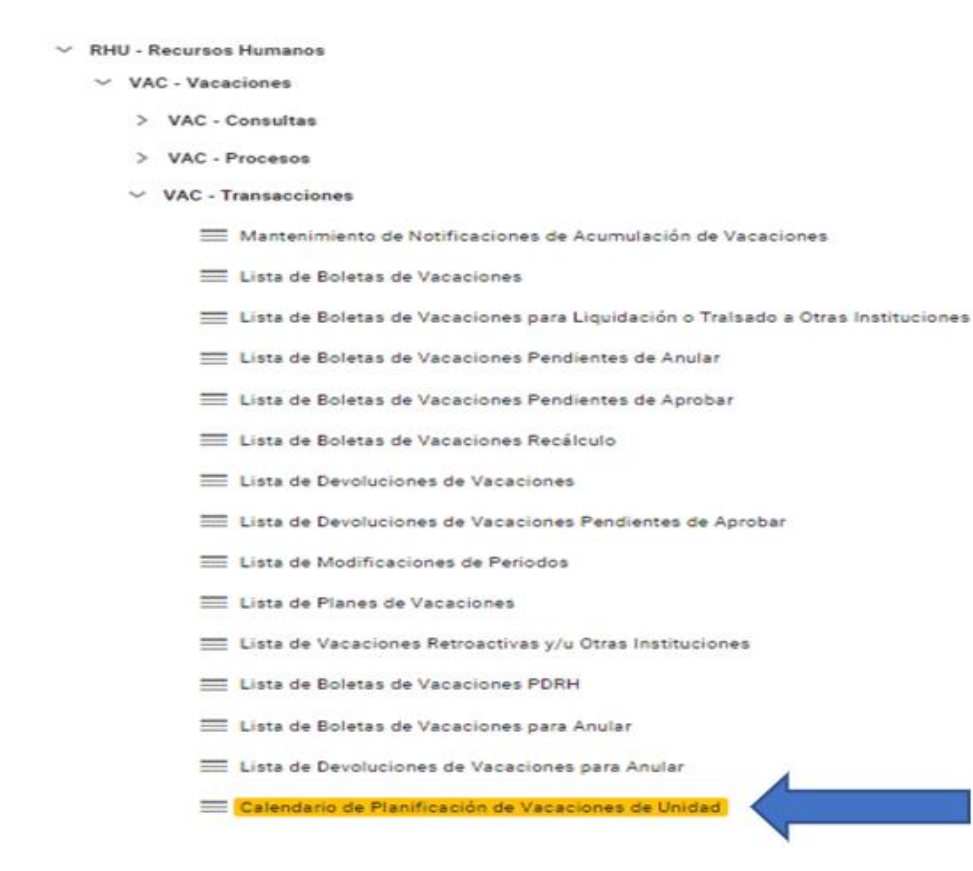

3. Una vez en Consulta de Calendario de Vacaciones por Unidad Ejecutora podemos ver a los funcionarios de la unidad, su programación de vacaciones, sus días pendientes de programar y la cantidad de periodos acumulados. Esta pantalla se permite ver a los funcionarios que cuentan con más de un periodo pendiente de vacaciones sin disfrutar, el cual deben planificar para cumplir con las directrices universitarias:

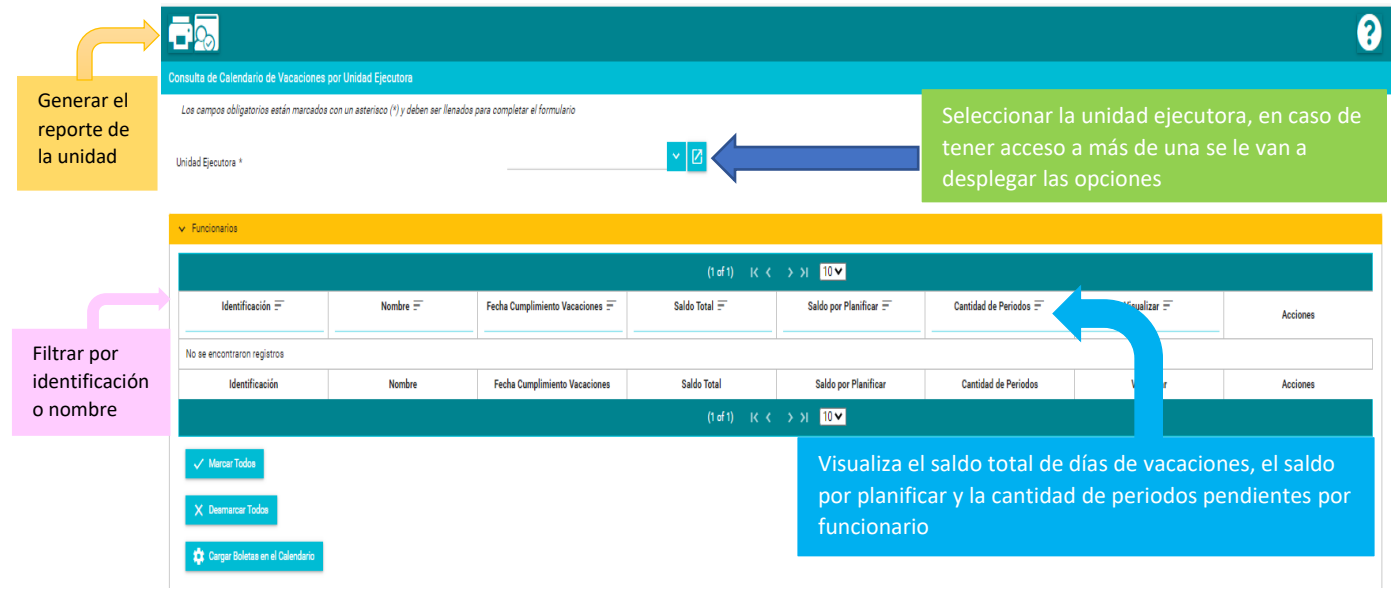

4. Una vez seleccionada la unidad ejecutora nos despliega la lista de todos los funcionarios, si queremos visualizar de forma individual se debe filtrar por identificación o nombre esto nos permite ver el detalle de cada funcionario:

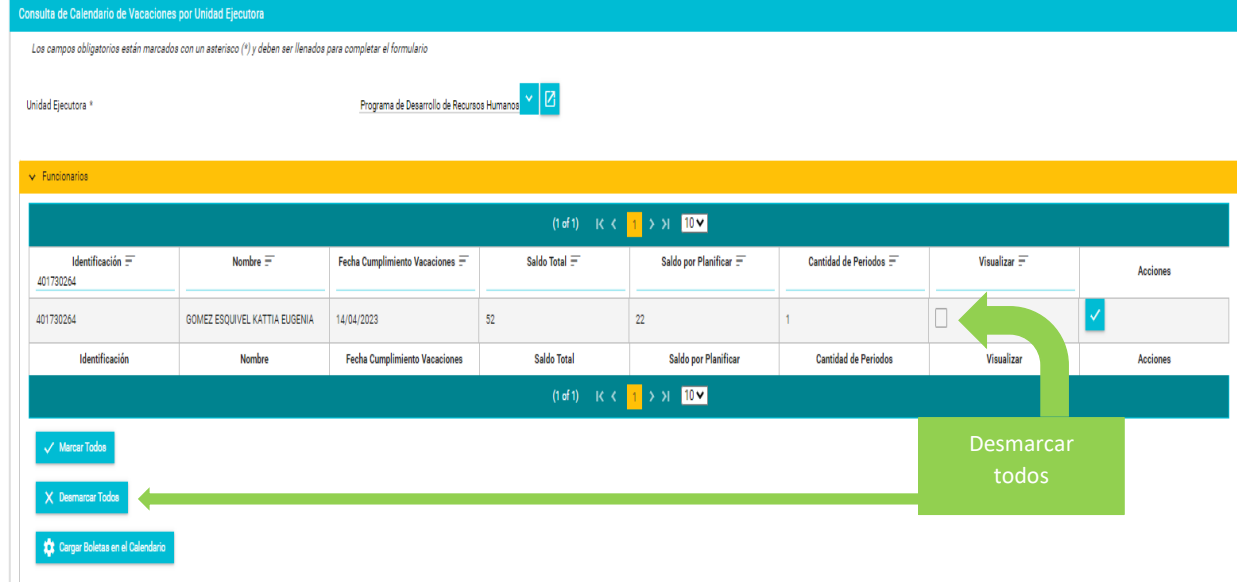

Contamos con las opciones de marcar todos los registros por funcionario, desmarcar todos o cargar las boletas en calendario.

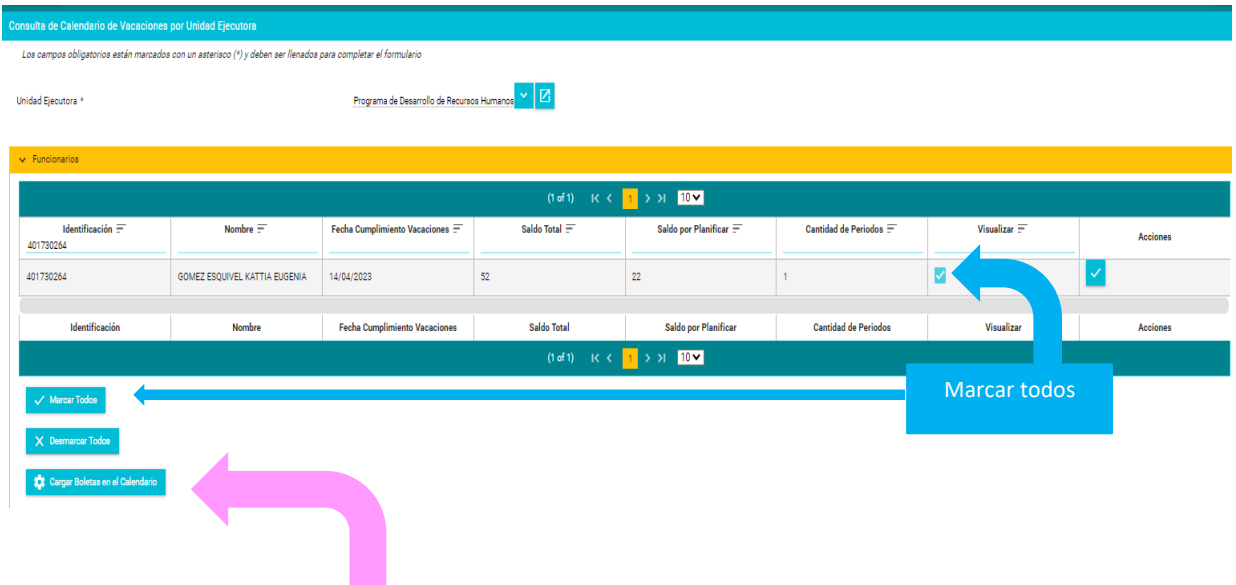

En el botón de Cargar Boletas en el Calendario, damos click y nos despliega en el calendario la programación de los funcionarios en sus diferentes estados.

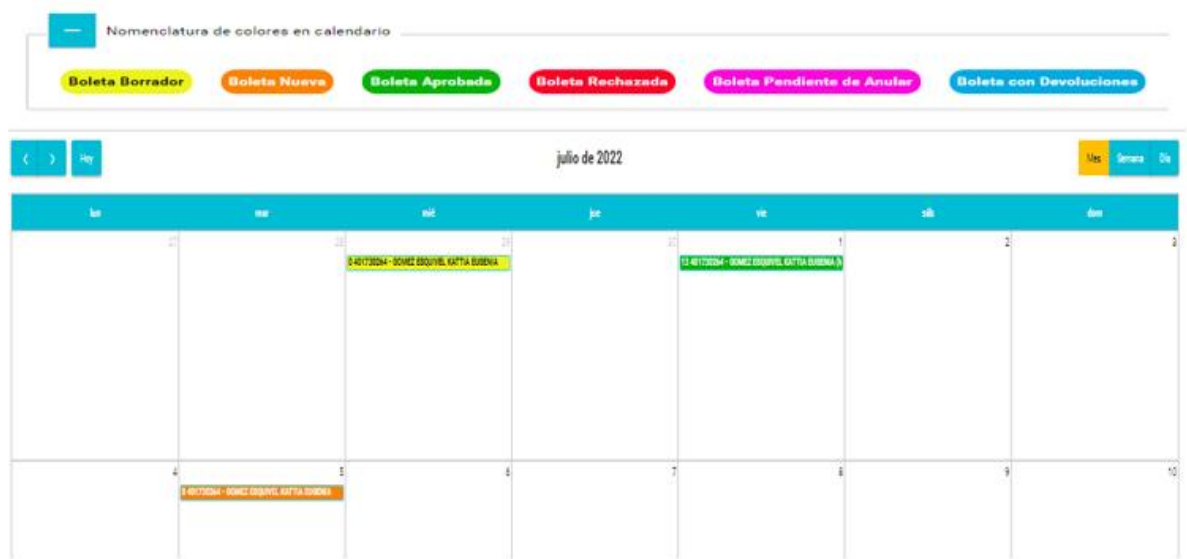

5. Con la nomenclatura de colores podemos identificar las boletas de vacaciones de los subalternos en sus diferentes estados dentro del calendario de vacaciones.

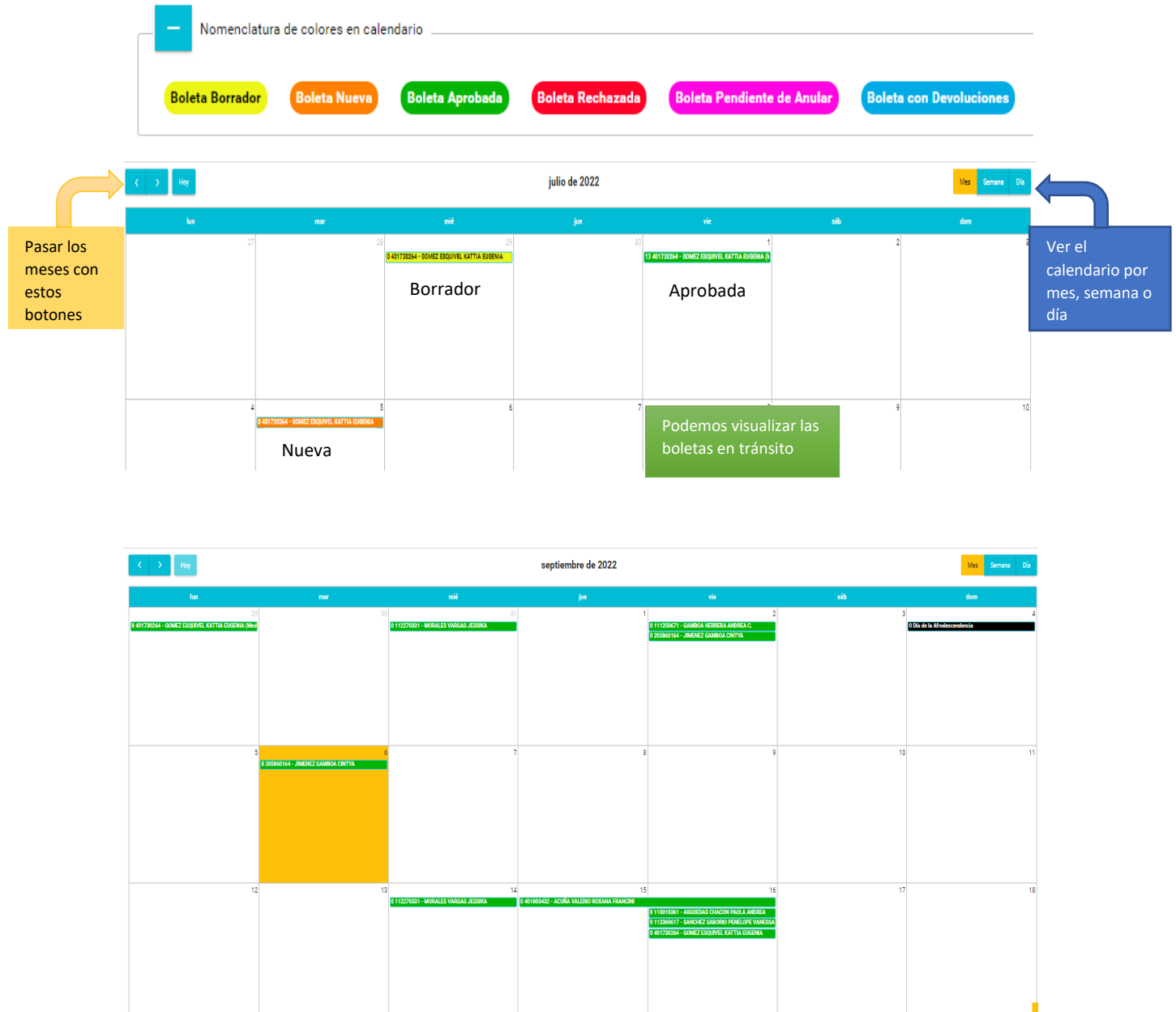

6. Si queremos emitir un reporte vamos a la parte superior del menú, en el botón de Genera Reporte, para poder generarlo tenemos que ir a la pestaña de Marcar Todos o seleccionar el funcionario que se desee consultar, este botón nos despliega la siguiente pantalla para escoger el año que queremos ver:

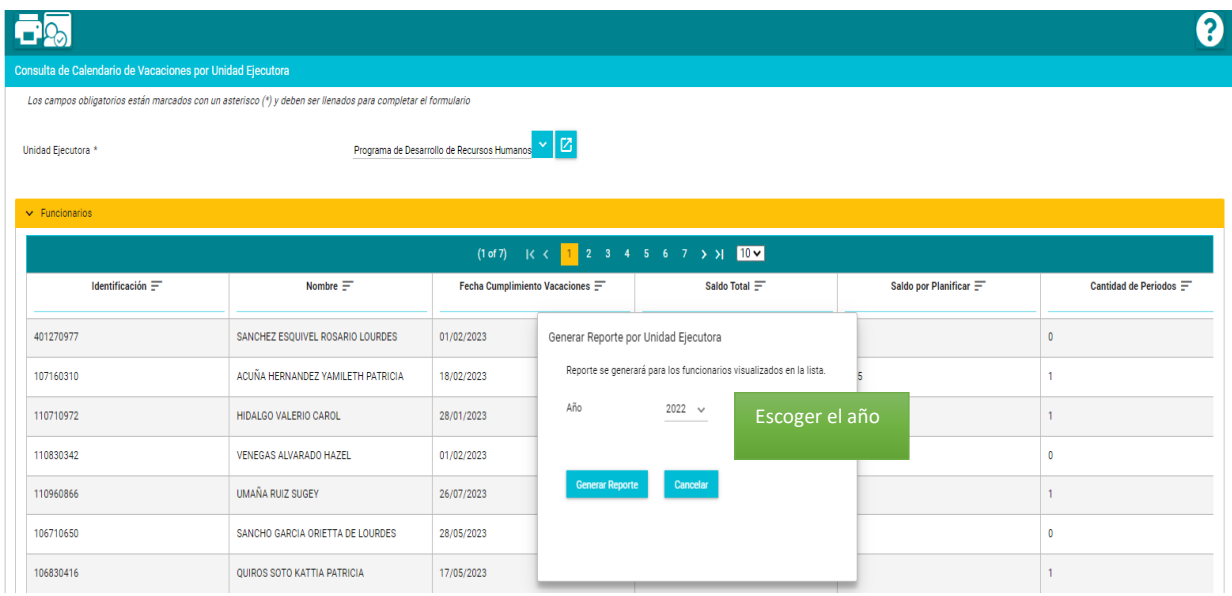

En caso de no Marcar Todos o seleccionar a un funcionario nos va a generar error de Lista Vacía.

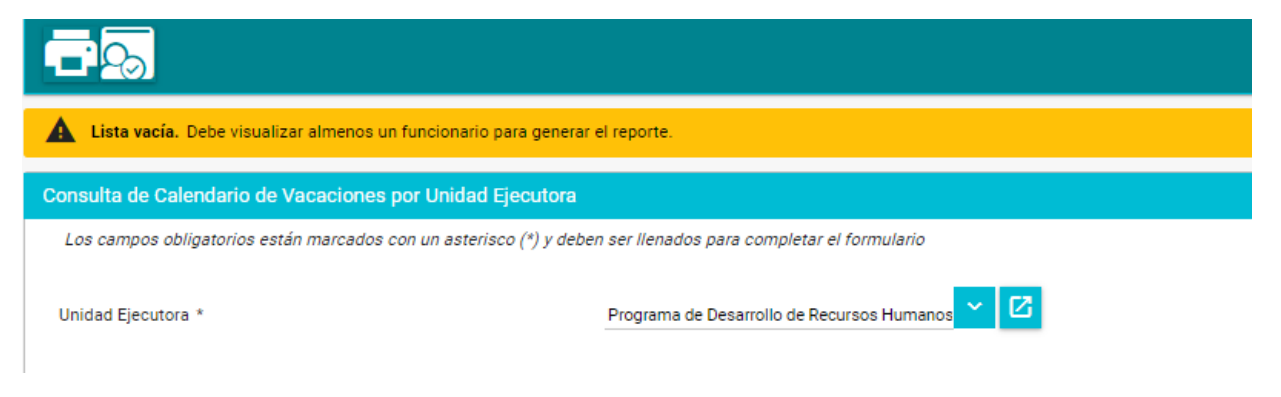

7.Una vez que se da al botón de Generar Reporte, genera un PDF del plan de vacaciones de la unidad.

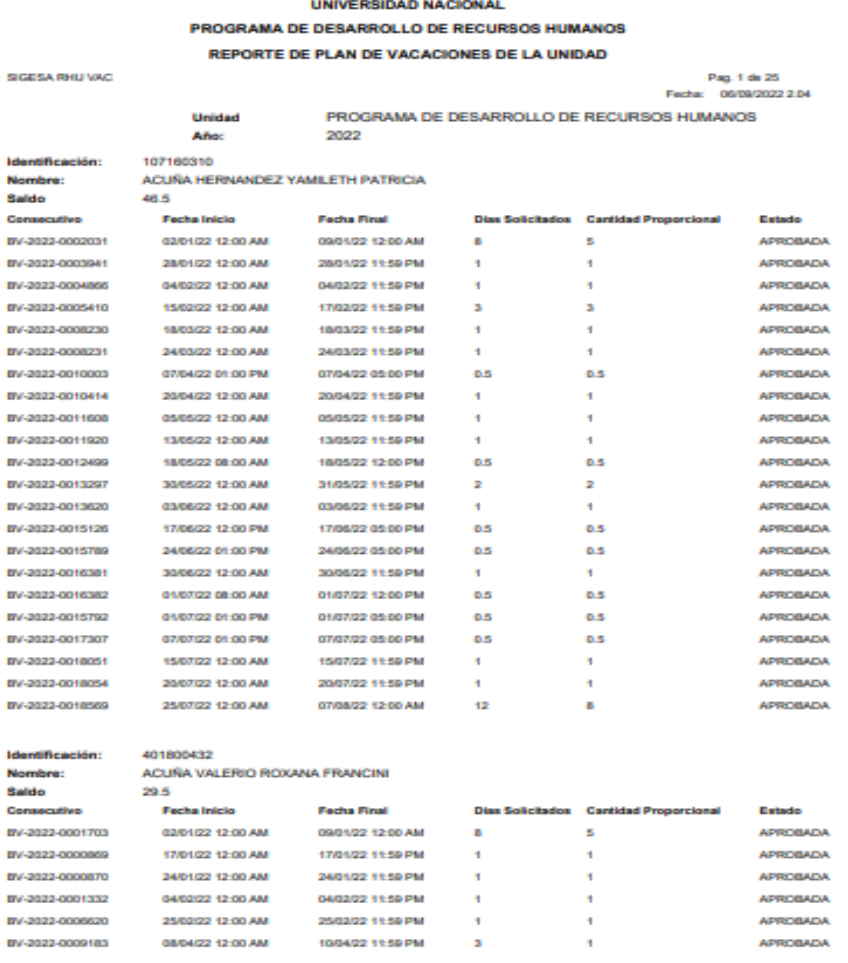

Si no queremos generar el reporte seleccionamos el botón de Cancelar y nos lleva a la pantalla general.

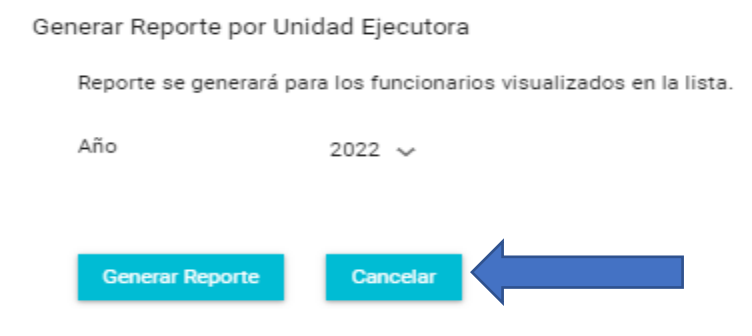